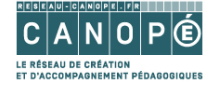

### **Tutoriel Wakelet**

Wakelet est une alternative crédible à Scoop.it. Il ne possède certes pas toutes les fonctionnalités de partage de son aîné mais sa gratuité (pour l'instant) et sa facilité d'utilisation pour créer des collections (et non une seule comme dans la version gratuite de Scoop.it) sont des atouts incontestables.

# Table des matières

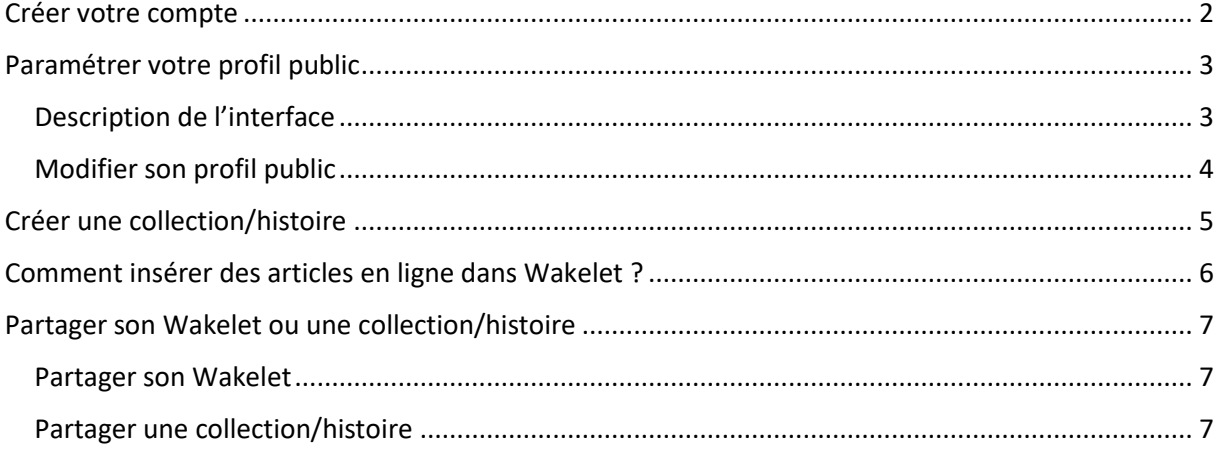

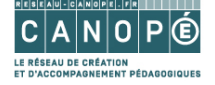

## <span id="page-1-0"></span>**Créer votre compte**

Aller su[r https://wakelet.com/](https://wakelet.com/)

Cliquer en haut à droite sur **Sign Up**

wakelet

#### Save, organize and tell stories with content from around the web

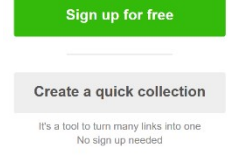

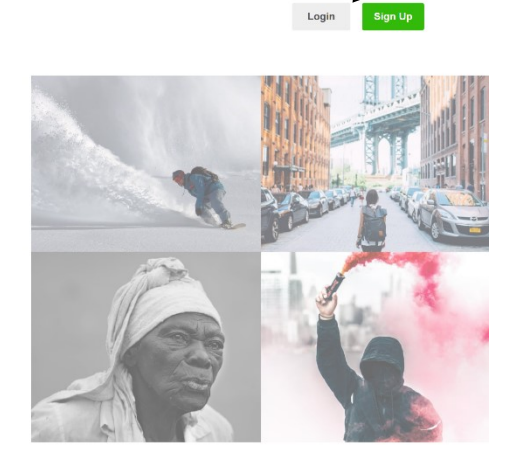

Vous pouvez utiliser **un compte existant** (Google ou Facebook) ou **créer un compte** en choisissant une adresse mail et un mot de passe. Cliquer ensuite sur **Sign Up** pour valider l'inscription

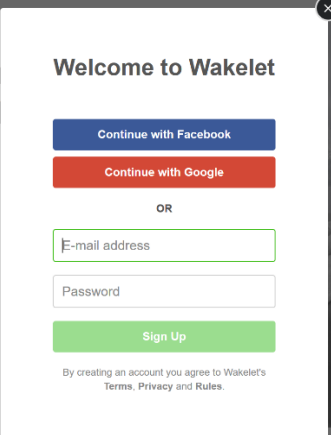

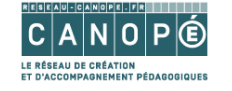

# <span id="page-2-0"></span>**Paramétrer votre profil public**

### <span id="page-2-1"></span>**Description de l'interface**

Vous arrivez alors dans l'interface de Wakelet

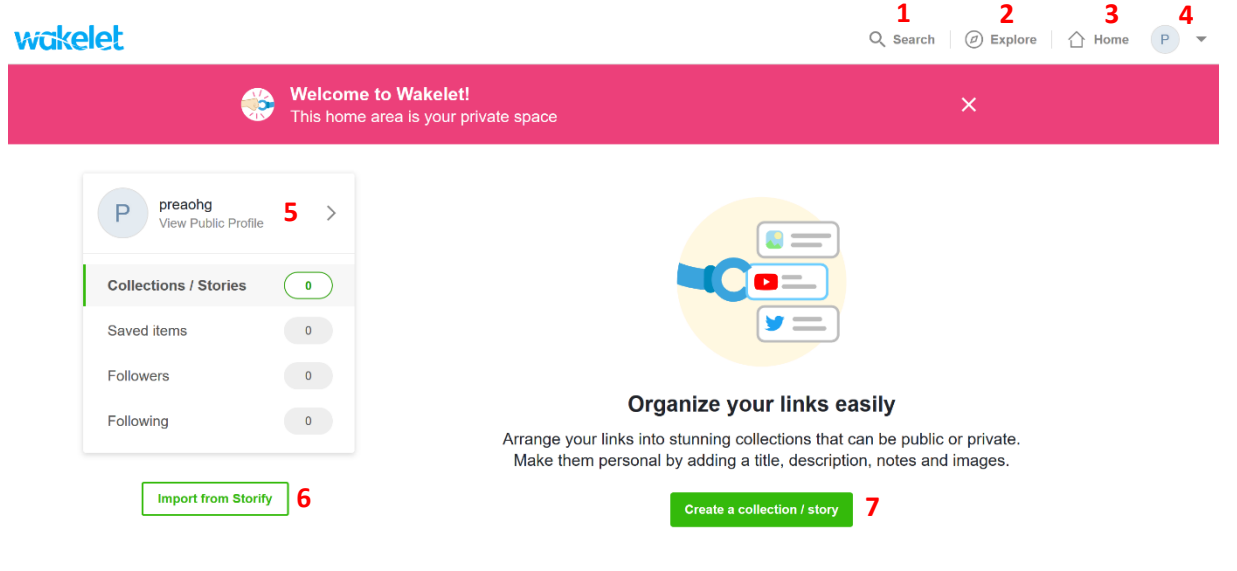

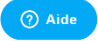

L'interface possède :

- Un moteur de recherche (**1**)
- Un bouton Explore qui permet d'accéder aux collections des autres utilisateurs de Wakelet (**2**)
- Un retour à l'accueil (**3**)
- Un accès aux paramètres de l'utilisateur (4). En cliquant sur le triangle inversé $\blacktriangledown$ , différentes options font leur apparition :

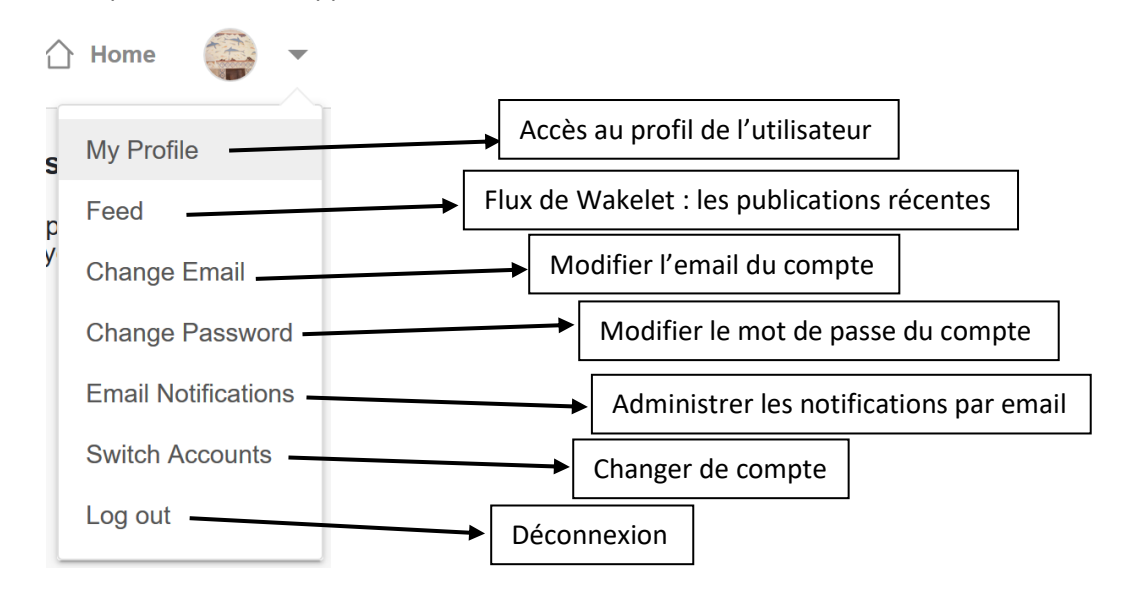

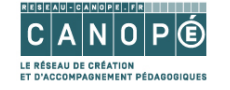

- Un accès à son profil (**5**)
- Un bouton Importer les données (**6**) de son compte Storify (ferme ses portes en mai 2018)
- Un bouton Ajouter une nouvelle collection/histoire (**7**)

### **Modifier son profil public**

<span id="page-3-0"></span>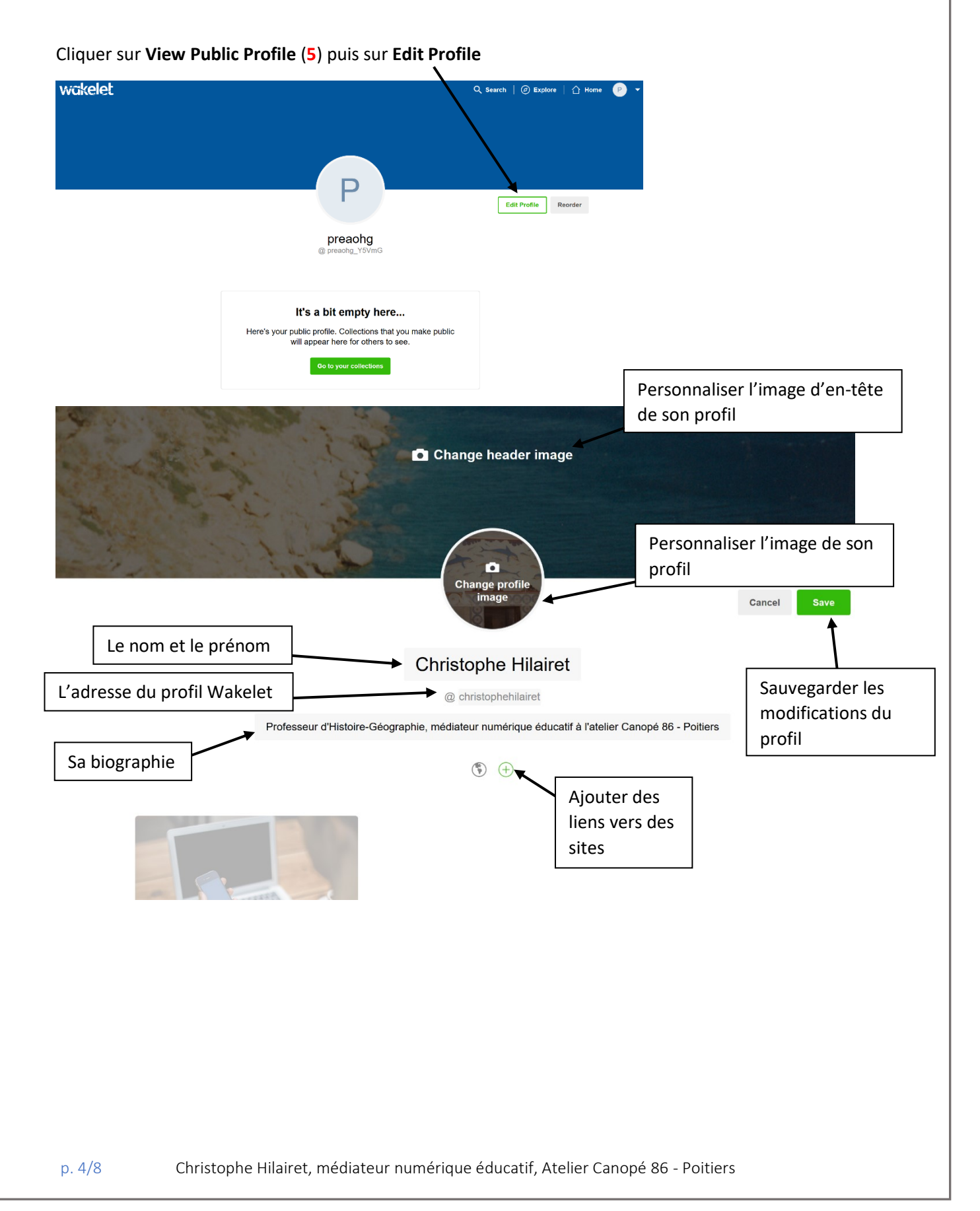

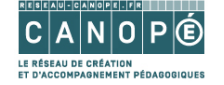

# <span id="page-4-0"></span>**Créer une collection/histoire**

Dans l'interface de Wakelet, cliquer sur **Create a collection/story** (la première fois) ou **New collection/story**

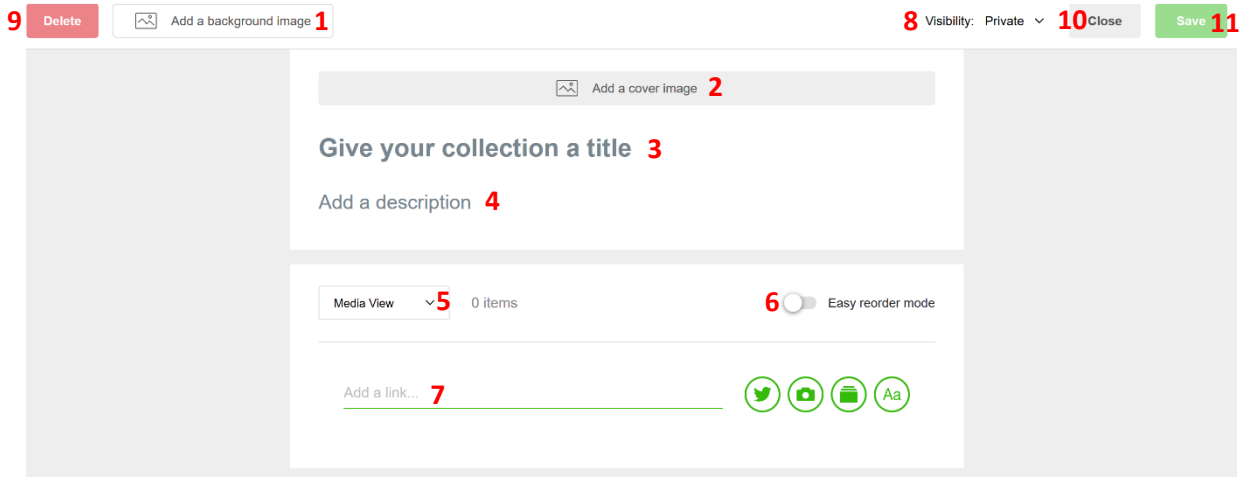

Vous pouvez :

- Ajouter un **arrière-plan** à votre collection/histoire avec Unsplash (**1**)
- Choisir une **image de couverture** de celle-ci avec Unsplash (**2**)
- Lui donner un **titre** (**3**)
- Ajouter une **description** (**4**)
- Paramétrer la **disposition des médias** de la collection/histoire (**5**)

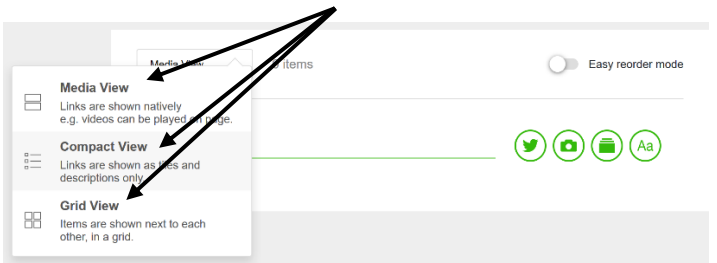

- Activer **Easy reorder mode**, un mode de mise en forme automatique (**6**)
- Ajouter un **lien** vers un **tweet**, une **photo**, un **item déjà collecté avec Wakelet**, créer une **zone de texte** (**7**)
- **Paramétrer la visibilité** de la collection/histoire (**8**) :

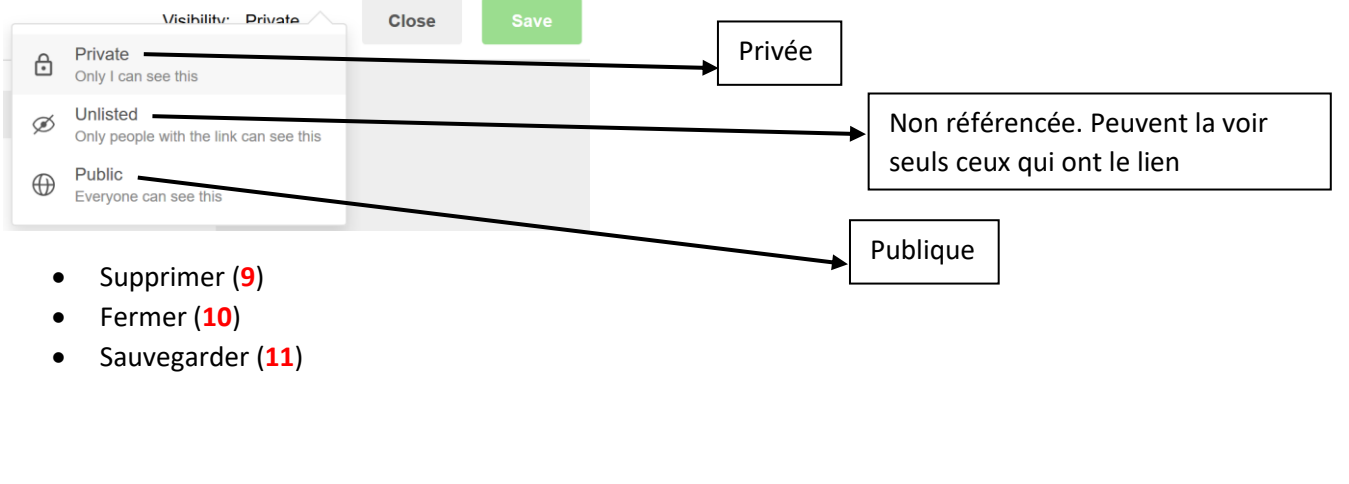

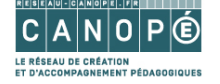

# <span id="page-5-0"></span>**Comment insérer des articles en ligne dans Wakelet ?**

Il suffit d'installer dans son navigateur (Firefox, Chrome ou Safari) le module Wakelet. Un **W bleu** apparaît en haut à droite du navigateur. Lorsqu'un article vous intéresse, cliquez sur le **W bleu**.

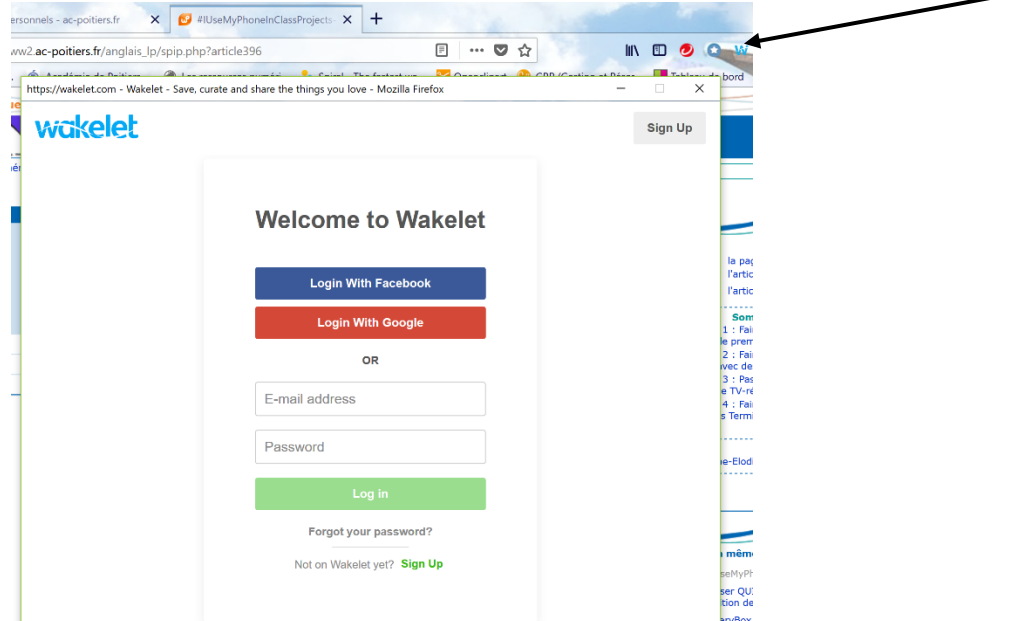

**Saisir la première fois ses identifiants Wakelet** puis cliquer sur **Login**.

Choisir la collection où vous désirez sauvegarder le lien puis cliquer sur **Save**

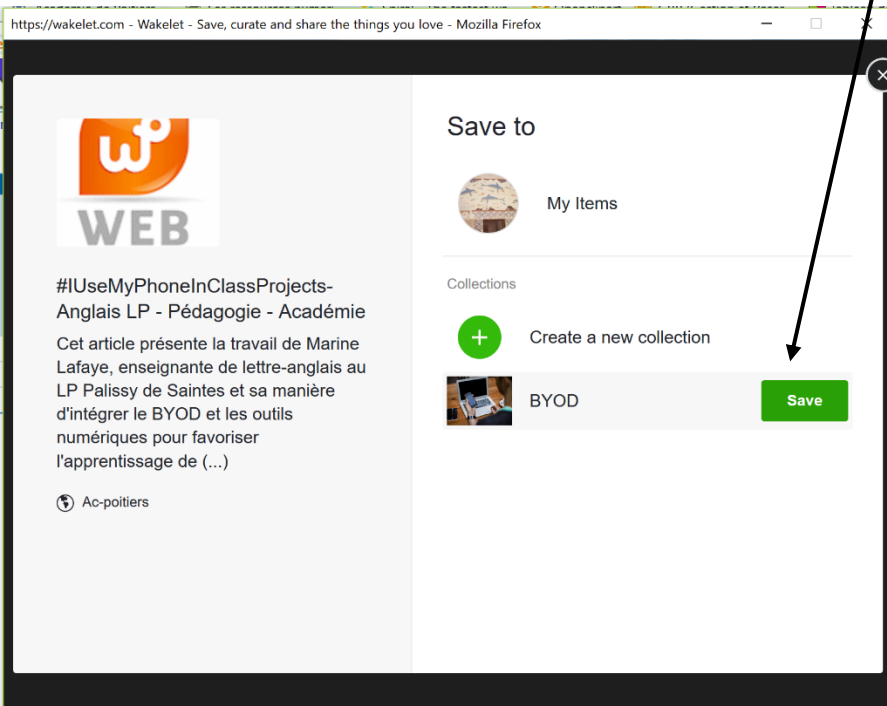

Il est possible de **créer une nouvelle collection** (**Create a new collection**) ou de sauvegarder le lien dans **My items** (signets non classés de Wakelet).

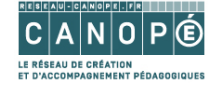

## <span id="page-6-0"></span>**Partager son Wakelet ou une collection/histoire**

#### <span id="page-6-1"></span>**Partager son Wakelet**

C'est en fait très simple, il suffit de communiquer à un autre utilisateur (de lui envoyer par mail) l'adresse publique de son Wakelet. Celle-ci est construite de la façon suivante<https://wakelet.com/> puis **@** et le **nom choisi dans son profil public** sous son nom d'utilisateur. Par exemple l'adresse de mon wakelet est la suivante [: https://wakelet.com/@christophehilairet](https://wakelet.com/@christophehilairet)

#### <span id="page-6-2"></span>**Partager une collection/histoire**

- 1. Aller dans la collection/histoire en **passant la souris dessus l'image de couverture** et en cliquant sur **View Collection**
- 2. Dans la collection, cliquer sur **Share this collection**, partager cette collection (**1**)

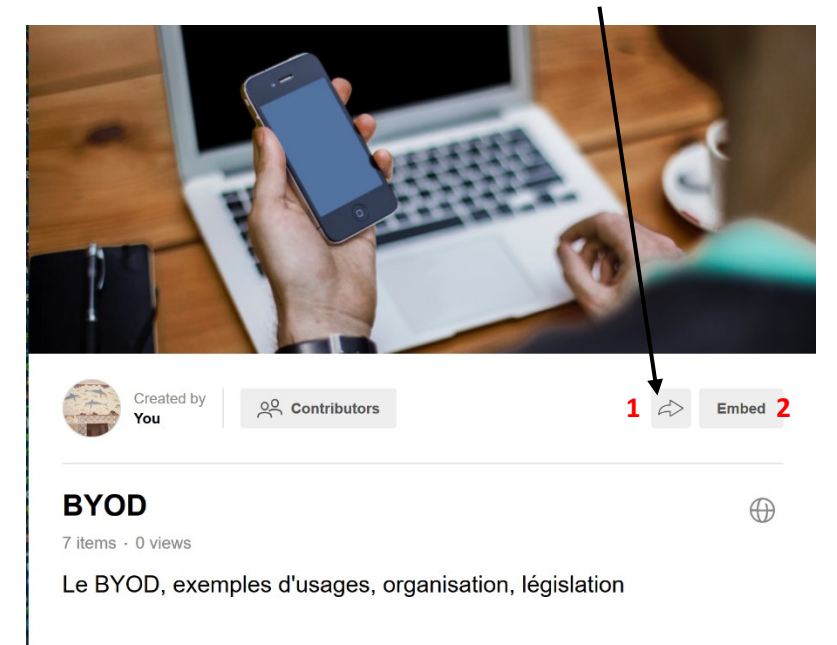

Un **lien est généré** qu'il est possible de **copier** ou de **partager via 4 réseaux sociaux**.

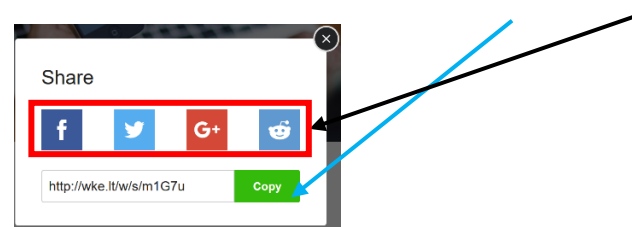

3. Il est aussi possible d'intégrer la collection/histoire dans un autre site en cliquant sur **Embed** (**2**)

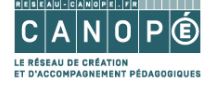

Plusieurs dispositions sont alors disponibles :

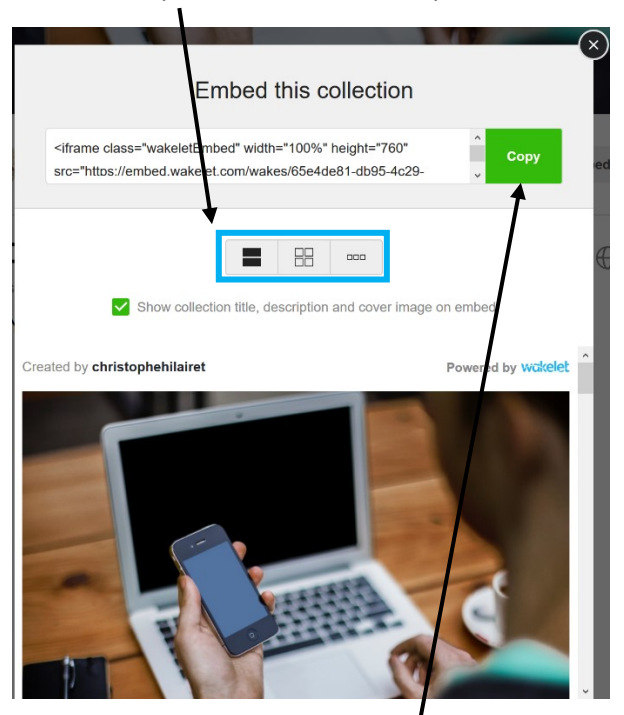

Il suffit ensuite de cliquer sur **Copy** pour **copier le code d'intégration** et l'intégrer dans un site ou un portail e-sidoc.